Microsoft Education

# **Microsoft Teams**

NONE OF

教育版操作手冊

停課不停學,在哪都能教 教師篇

## Microsoft Education

目錄

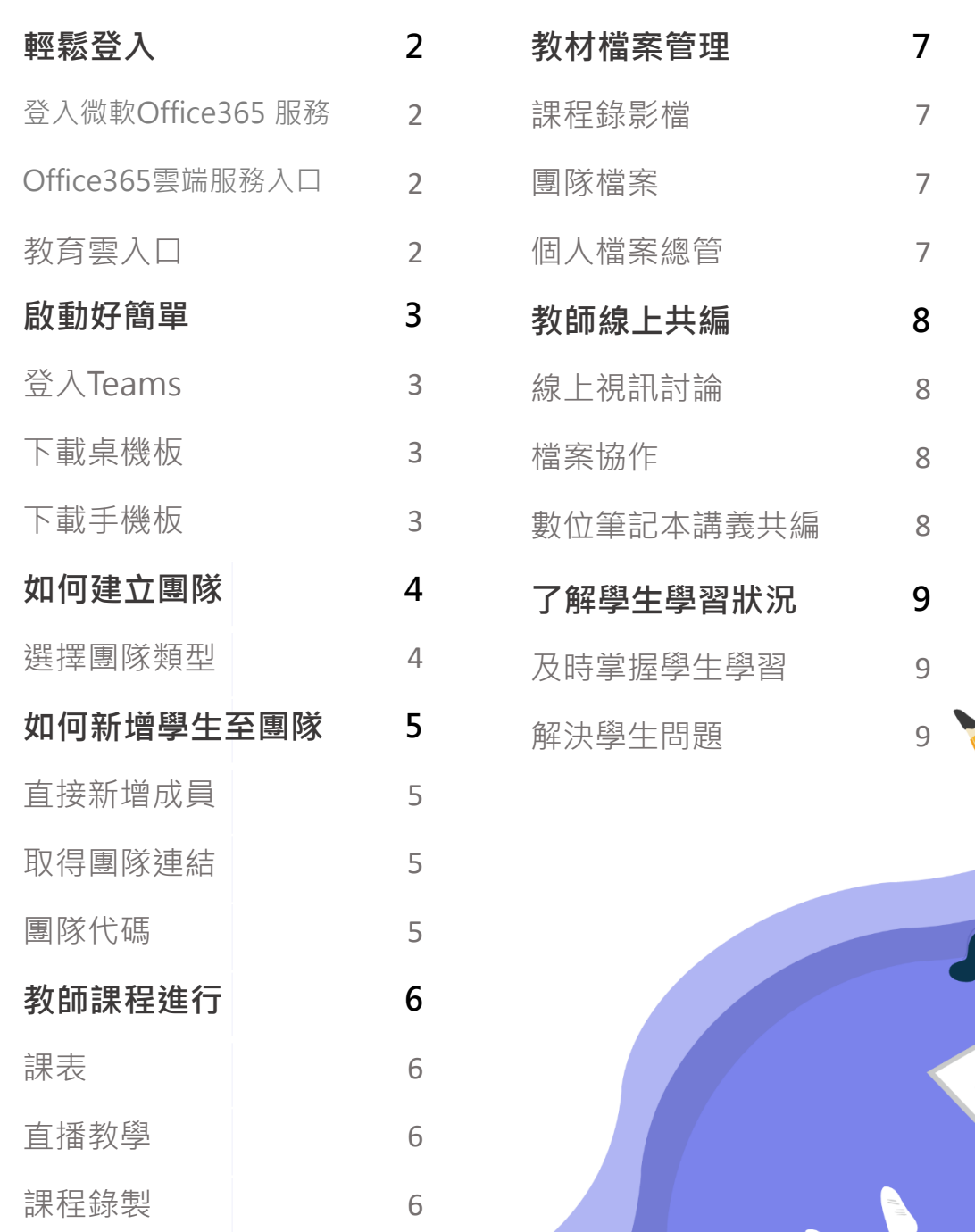

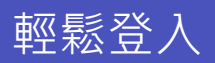

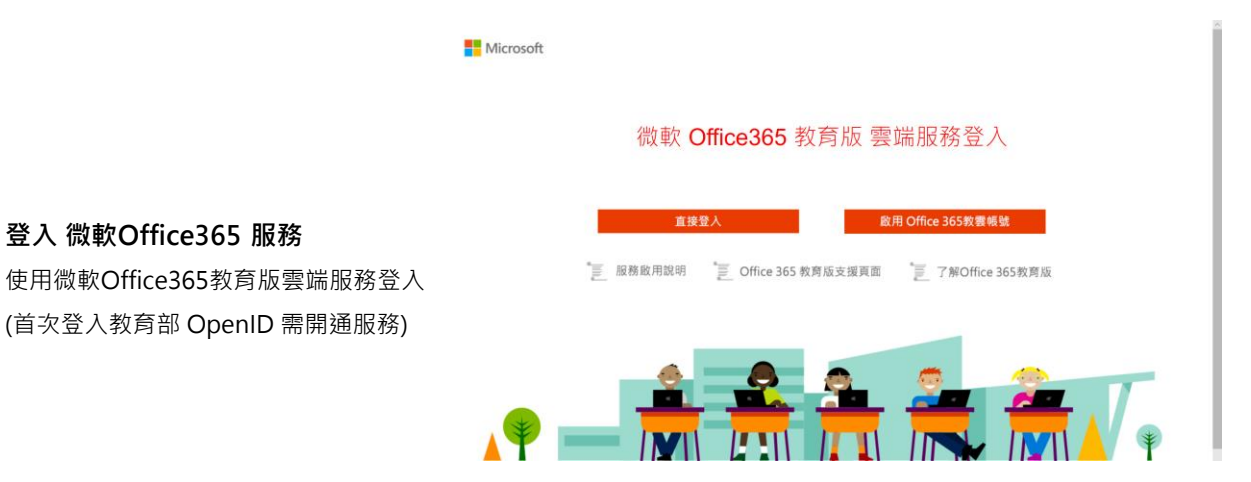

■ Office365教育版雲端服務入口: <https://o365.k12cc.tw/>

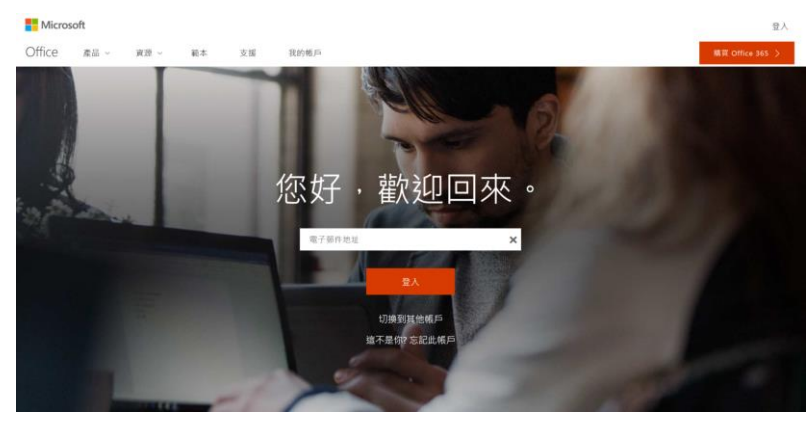

■ Office365入口網站: <u>Office.com</u>

若想使用教育部帳號直接登入微軟 Office365服務,需輸入包含網域之 完整帳號 ( @ms.edu.tw)

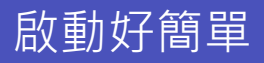

### **登入 Teams**

使用教育部Open ID 或Office365教育版 帳號

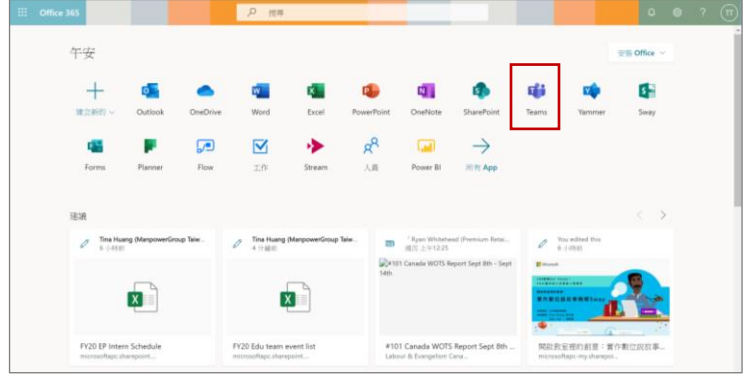

#### **Teams 支援多種版本**

Microsoft Teams 分為瀏覽器版本 和 App 版本,瀏覽器版本可在 Office 365 首頁的方塊磚中找到, 或是下載到桌面使用

■ 網頁版: Office.com

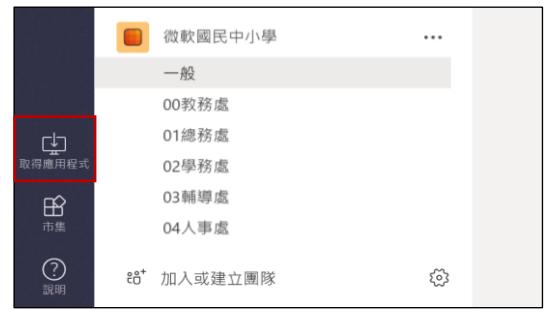

■ 下載桌機版APP,點選左下角 [ 取得應用程式 ]

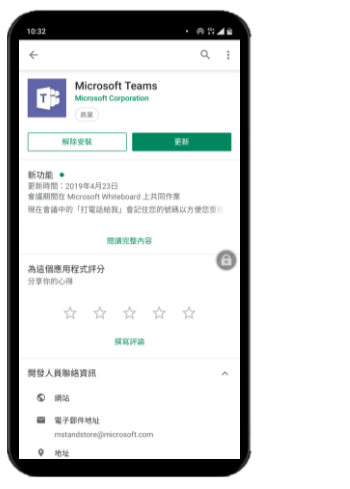

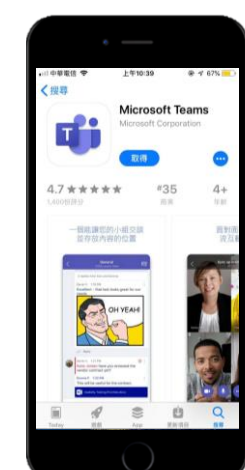

■ 手機版APP, 到 Android Play / App Store ■ 搜尋 : Microsoft Teams

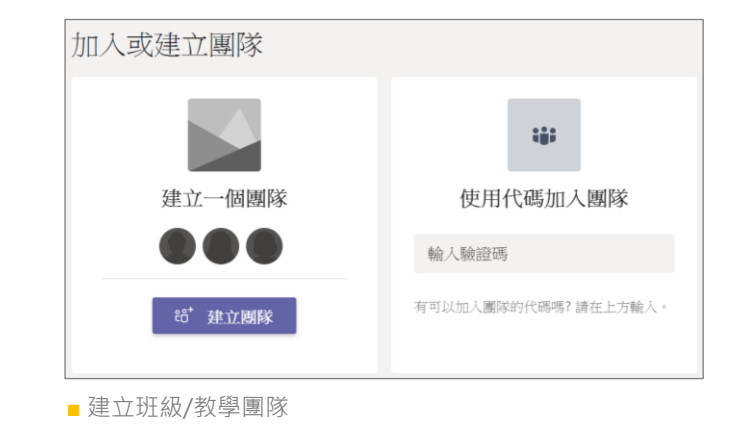

### **建立團隊**

可依照需求選擇建立班級或是教學團隊

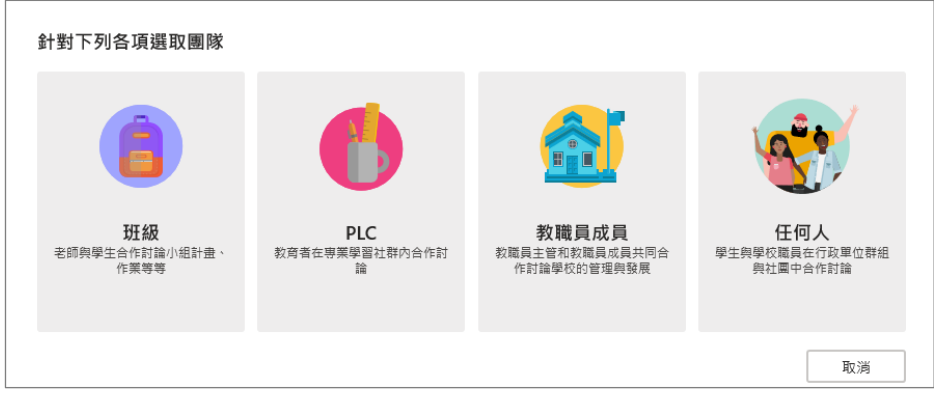

■ 針對需求選擇團隊類型,建立團隊

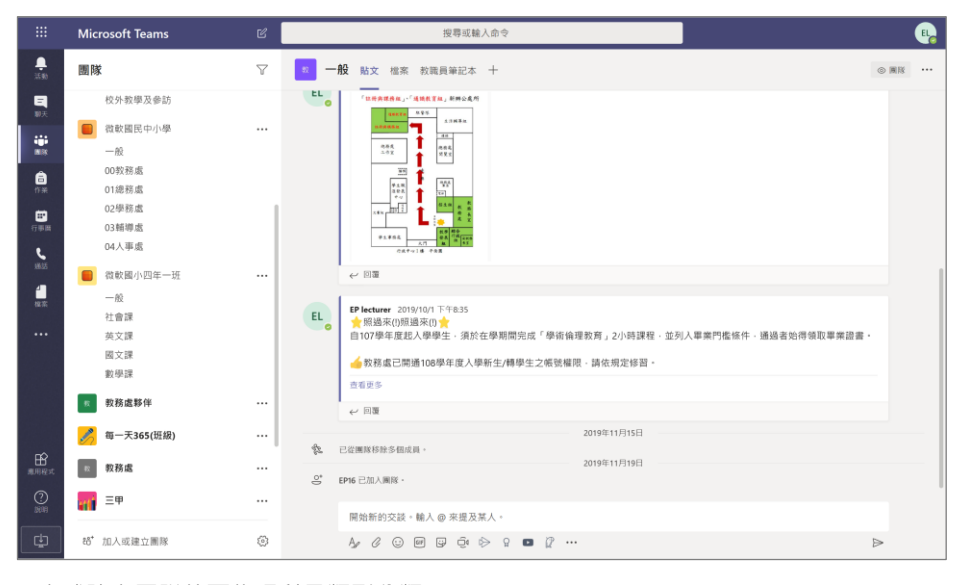

■ 完成建立團隊後可依照科目類型分類

### 如何新增學生至團隊

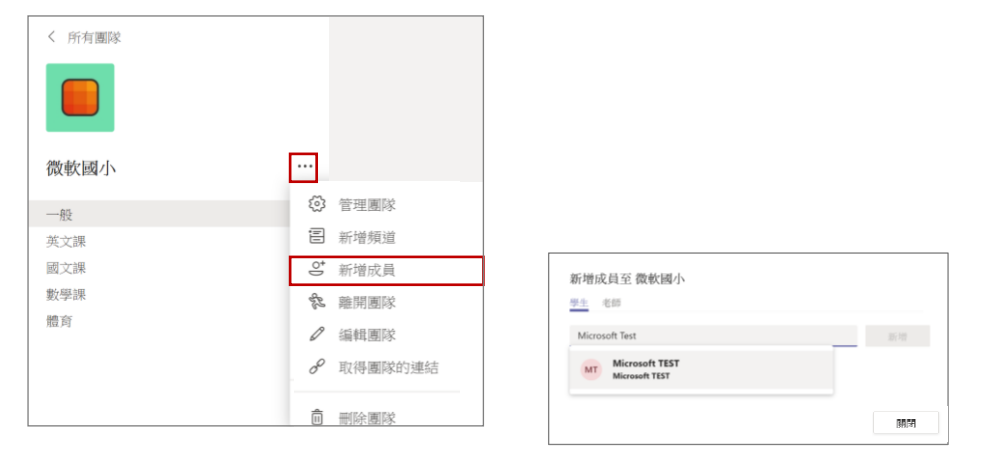

■ 直接新增成員:選取團隊 -> ··· -> 新增成員。輸入學生 Email。

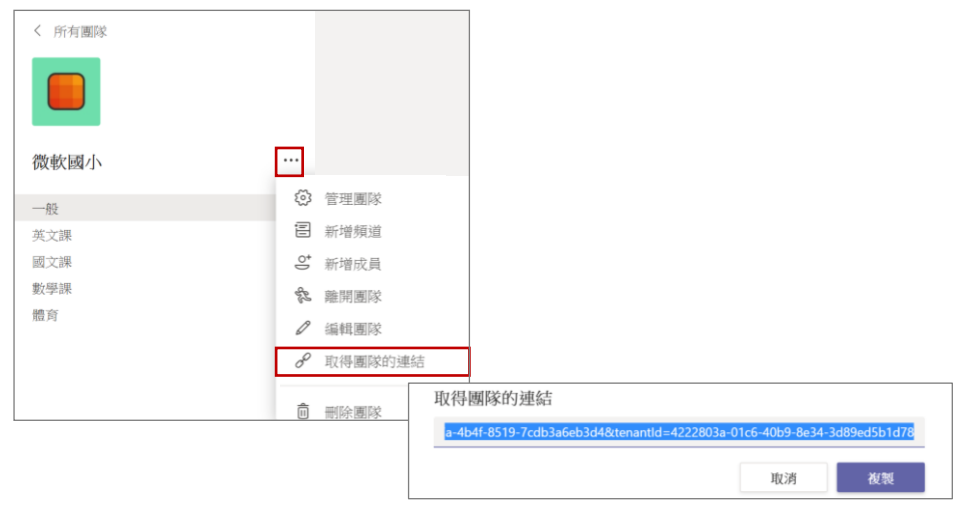

■取得團隊的連結:選取團隊 -> … -> 取得團隊連結。把連結傳給學生。

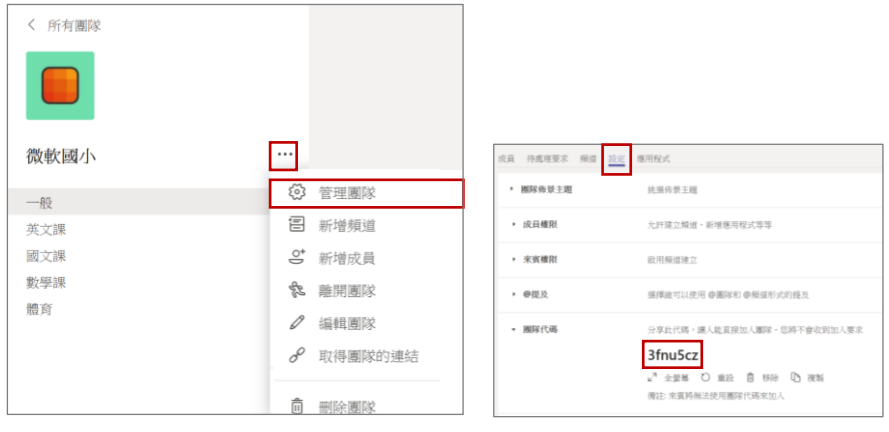

■ 團隊代碼: 選取團隊 -> … ->管理團隊 -> 設定 ->團隊代碼

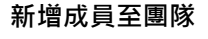

支援三種方法:

- 1. 直接新增成員
- 2. 取得團隊的連結
- 3. 團隊代碼

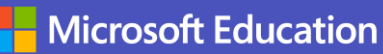

教師課程進行

**課表**

透過行事曆線上管理課程,直接點選該課 堂即可直接進入線上教學。

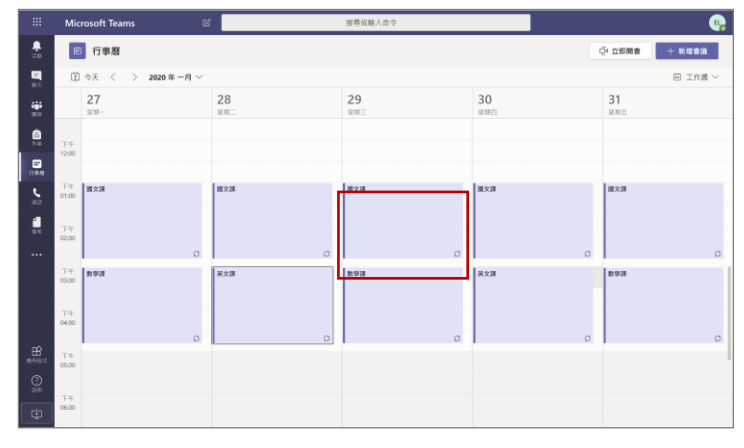

■ 行事曆可以做課表排定, 直接點選進行課程

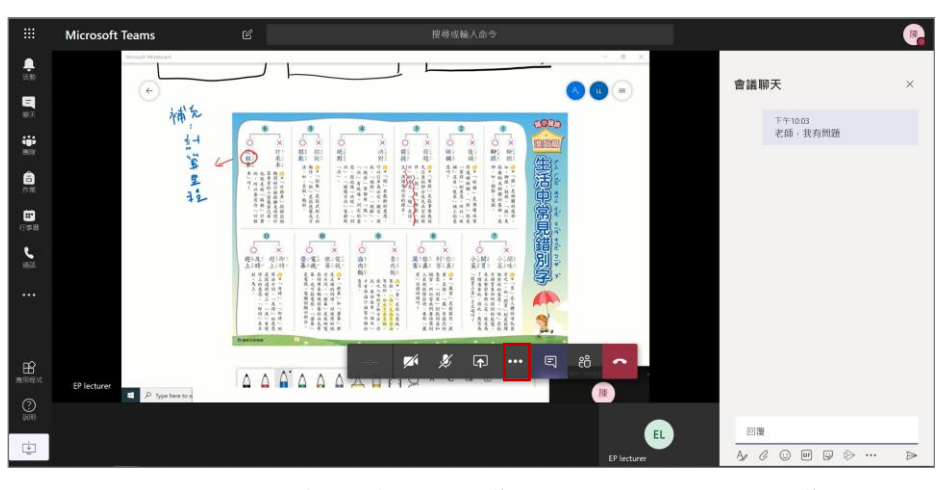

■ 老師直接進行視訊授課, 右方的交談可以讓學生做課堂提問,達到互動教學

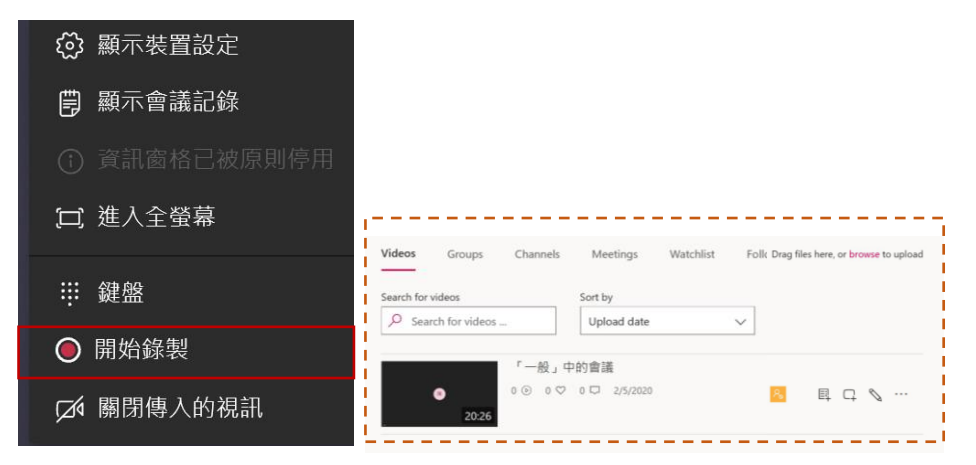

■ ··· -> 開始錄製。 上課過程及教學內容完整被錄製。

註:錄製完的內容會自動儲存至Microsoft Stream 影音串流平台

### **遠距教學**

老師分享畫面進行直播上課, 學生可直接發問。

**錄製**

錄製上課內容, 供學生複習。

### **課堂講義檔案管理**

教師上課內容錄影檔, 儲存上課所需的講義、資料, 在家也能輕鬆複習。

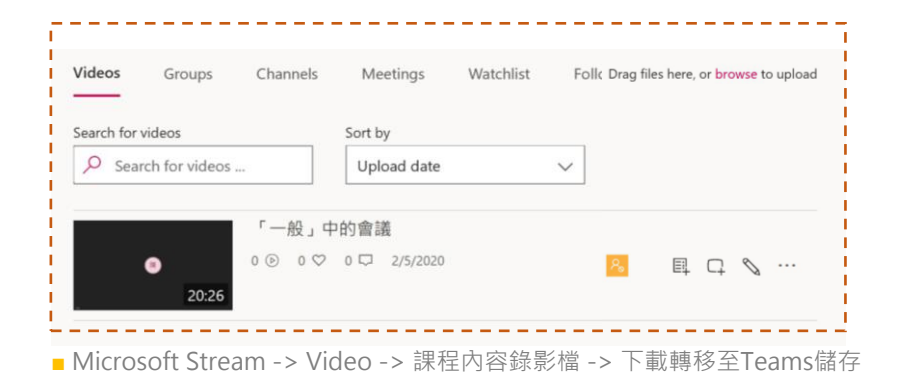

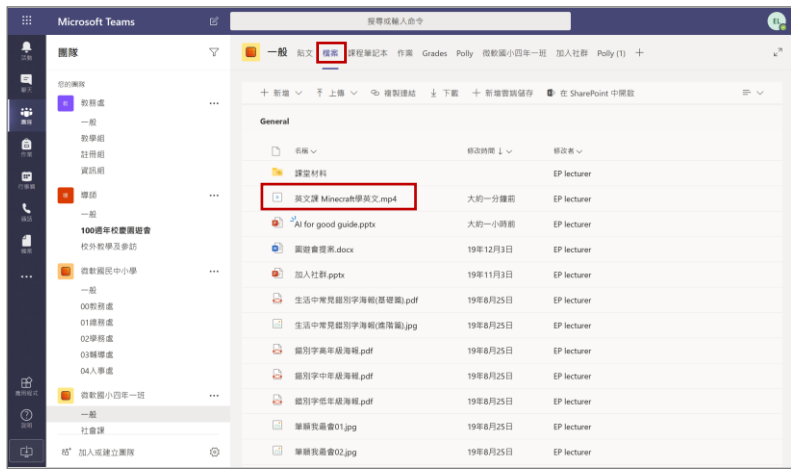

■ 團隊 -> 檔案 -> 課堂錄影檔

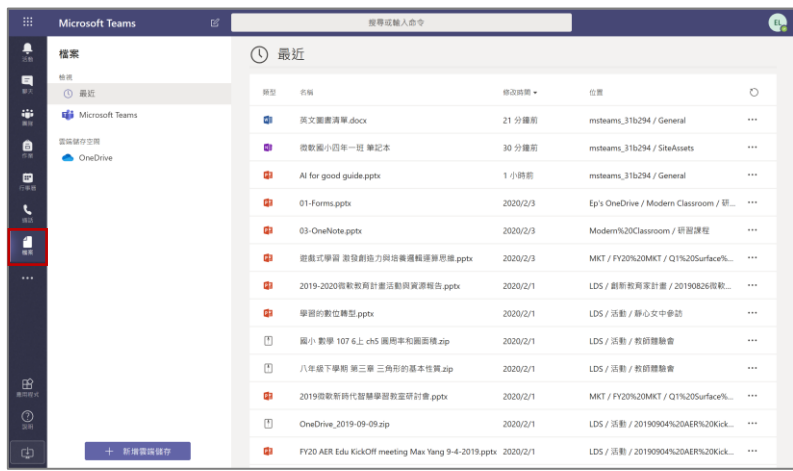

■ 檔案 -> 存放所有課程素材跟資料檔 (類似檔案總管)

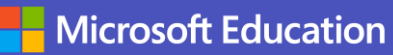

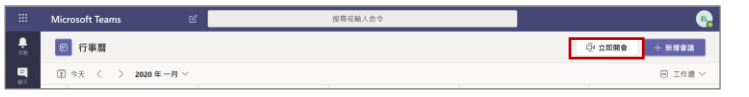

### **線上討論**

因應緊急狀況能立即開會,跨越空間限制。

■ 行事曆 -> 立即開會 可馬上進行行政會議討論

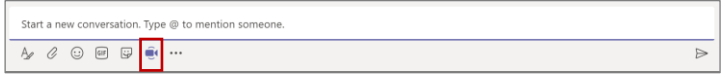

■ 團隊的對話中也可直接撥打視訊

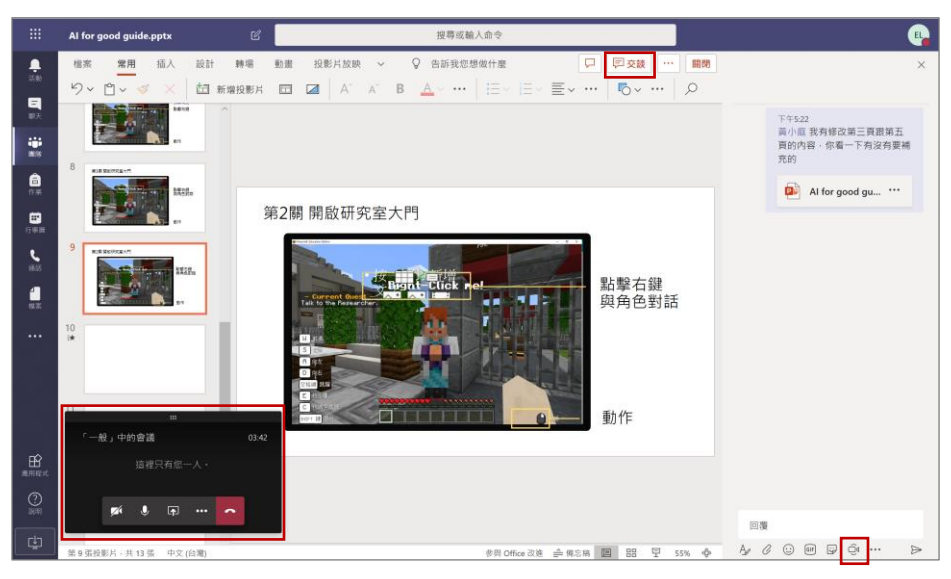

■ 團隊 -> 檔案 -> 開啟協作檔案

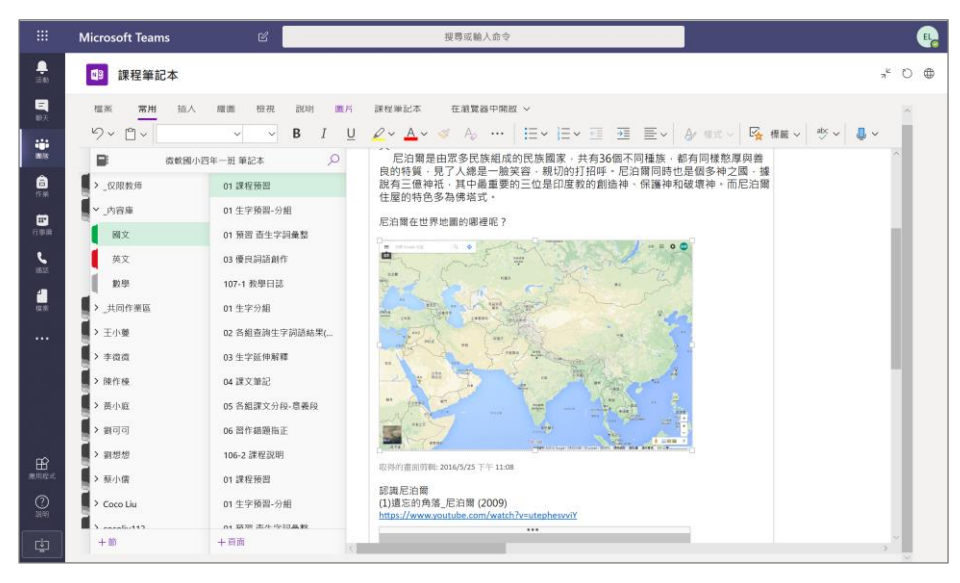

■ 團隊 -> 課程筆記本 -> 內容庫。教師可進行線上講義共編

**超越地域限制** 線上共編教案或會議記錄, 還能視訊及交談, 都在Teams平台內。 

### 了解學生學習狀況

**及時掌握學生學習**

團隊內可直接進行交談,學 生留言給老師,老師可以馬 上接收到訊息。

**解決學生問題** 老師可透過觀看學生的數位

筆記本來協助解決學生在學 習上遇到的問題。

**9**

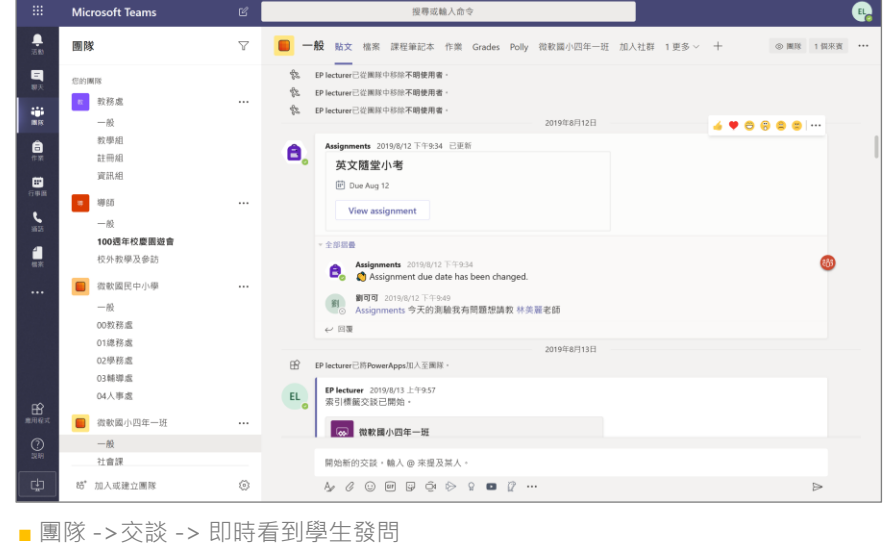

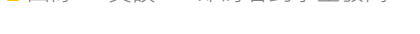

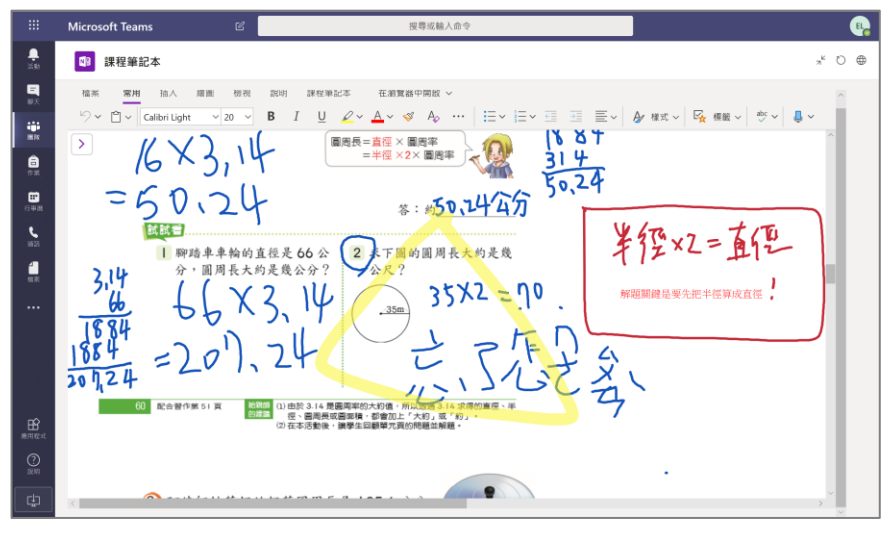

■ 團隊 -> 課程筆記本 -> 點選學生筆記本 ->直接解決學生作業問題

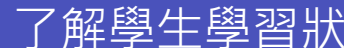